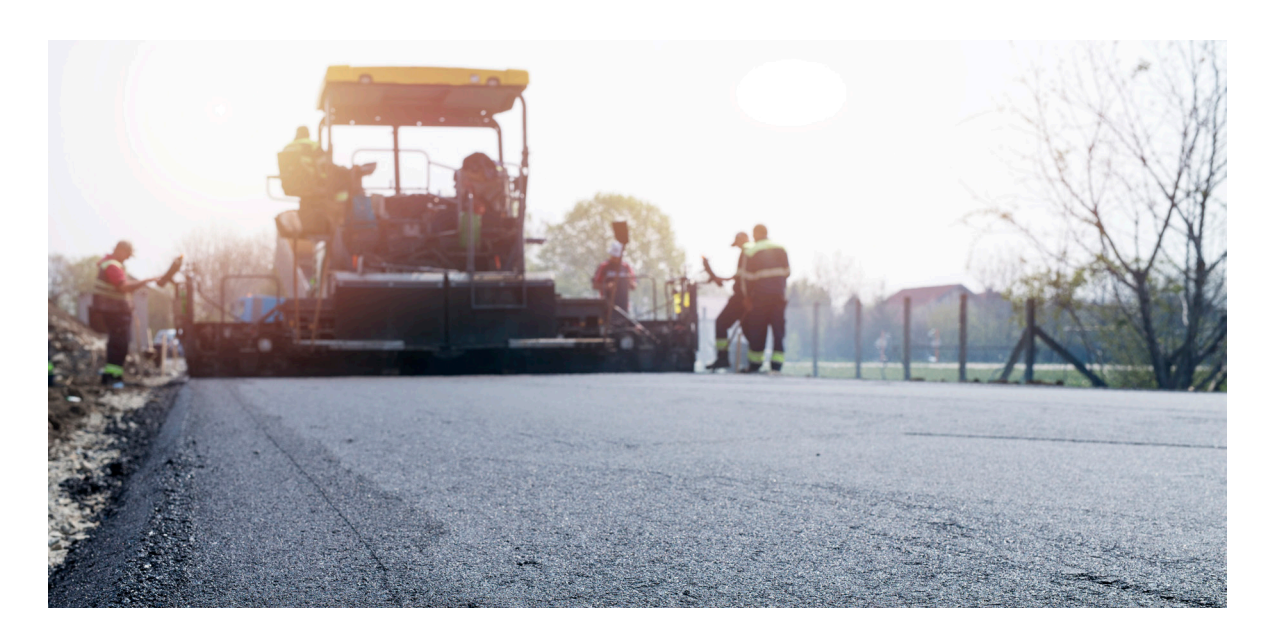

# **ПЛАН И ПРОДОЛЬНЫЙ ПРОФИЛЬ АВТОМОБИЛЬНОЙ ДОРОГИ – СОЗДАНИЕ И ОФОРМЛЕНИЕ ИНСТРУМЕНТАМИ nanoCAD GeoniCS**

**Переход на отечественные САПР-решения становится для проектировщиков объектов инфраструктуры насущной необходимостью. Как оптимизировать этот процесс и какое ПО выбрать для решения практических задач? Как получить инструментарий, которого нет даже в зарубежных программах, и сделать работу удобной и гибкой?** 

**У нас есть ответы на эти вопросы, и мы готовы поделиться своим богатым опытом работы в программных продуктах компании "Нанософт разработка", а именно в nanoCAD GeoniCS с использованием модулей "Топоплан" и "Трассы".**

пециализированный программный продукт nanoCAD GeoniCS, работающий на Платформе nanoCAD, предназначен для автоматизации проектно-изысканий и генплана, проектирования и моделирования инженер-GeoniCS, работающий на Платформе nanoCAD, предназначен для автоматизации проектно-изыскательских работ в области землеустройства, изысканых коммуникаций и линейно-протяженных объектов. В состав nanoCAD GeoniCS входят модули "Топоплан", "Генплан", "Сети", "Трассы", "Сечения" и "Геомодель".

# Создание чертежа

Первое, с чего начинается работа любого пользователя nanoCAD GeoniCS, это создание папки проекта и чертежа. Пропустить это действие пользователь не сможет: операции

с геоточками, поверхностями, трассами, профилями, линиями сечений и самими сечениями без создания проекта не выполняются. nanoCAD GeoniCS обязательно предложит пользователю создать проект либо, если проект уже создан, – открыть его. Наличие проекта нисколько не усложняет работу, ведь и в самом деле все просто: проект – это база данных о геообъектах, а чертеж – это документ, в котором отображаются информация базы данных или ее часть, а также дополнительные сведения.

Не каждый пользователь задумывается о том, что чертеж создается на основе шаблона в формате DWT, а ведь от этого зависит оформление документации проекта. При создании чертежа в nanoCAD GeoniCS можно выбрать как стандартный

шаблон, который входит в состав дистрибутива (рис. 1), так и пользовательский.

Следует учитывать, что стандартные шаблоны имеют минимальные настройки оформления объектов, сетей, трасс и профилей. Используя такие шаблоны, пользователь минимизирует затраты времени на оформление проектной документации, так как в этих шаблонах учтены и настроены по ГОСТ все требования к оформлению объектов и ведомостей. Пользовательский шаблон разрабатывается экспертами nanoCAD GeoniCS либо самим проектировщиком, но подобный вариант, как показывает практика, требует гораздо больше времени и сил, поскольку пользователю приходится, не выходя за установленные сроки, параллельно с выполнением проекта самостоятельно осваивать инструменты администрирования шаблона.

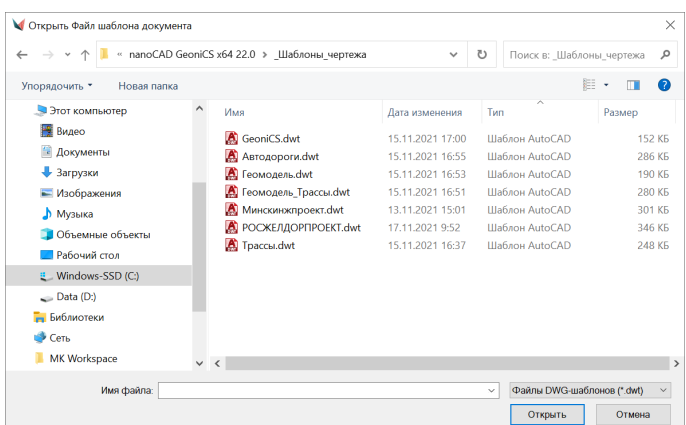

Используя различные исходные данные и специальные инструменты для уточнения поверхности, пользователь сможет получить в nanoCAD GeoniCS цифровую модель рельефа (рис. 3).

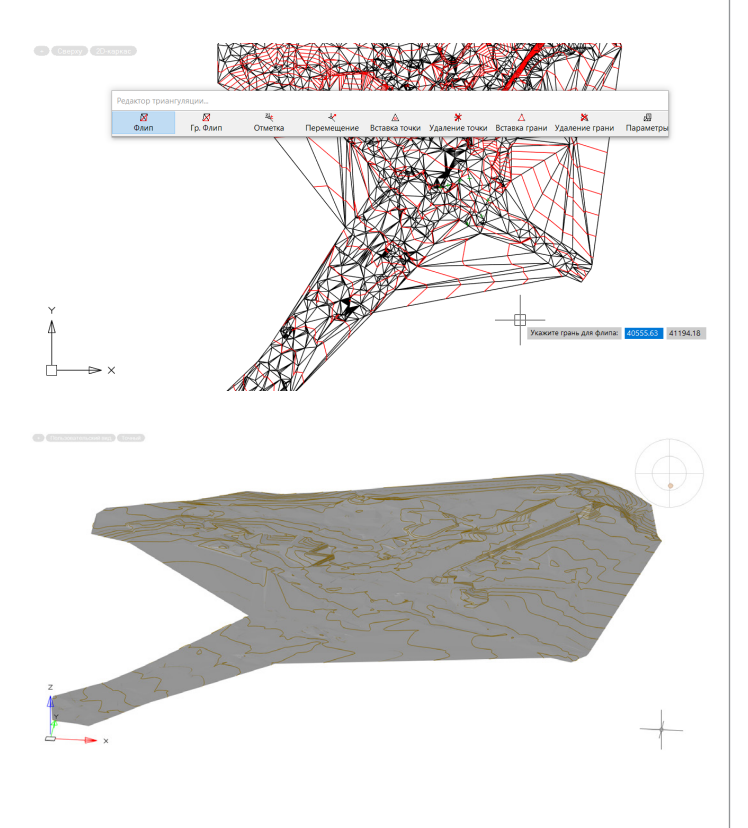

Рис. 1. Шаблоны чертежа nanoCAD GeoniCS

# Исходные данные

Подготовка исходных данных (рис. 2) – важный этап любого проекта. От того, в каком виде будут предоставлены исходные данные, зависят скорость и качество выполнения работ.

Для создания существующей поверхности рельефа в nanoCAD GeoniCS могут использоваться различные источники данных (в том числе растры, 2D- либо 3D-чертежи, полученные из других программных продуктов):

- текстовый файл точек съемки;
- примитивы (точки, 3D-полилинии, блоки, 3D-грани, 3D-сеть и т.д.);
- файлы LandXML, содержащие группы геоточек, поверхности, планы и профили трасс.

| $\times$<br>₩ Импорт геоточек из текстового файла                                                                                                    | $\times$<br>Добавить из примитивов                                                    | <b>MIMMODT LandXML</b>                                                             | $\times$ |
|----------------------------------------------------------------------------------------------------|---------------------------------------------------------------------------------------|------------------------------------------------------------------------------------|----------|
| Полевой журнал Парк Восточный txt:<br><b>BR</b><br>Исходный файл:<br>Формат импорта:<br>NXYZ0123<br>$\sim$ 8                                                                                                    | Тип примитива<br>Точка<br>Отрезок                                                     | <b>Поимер Ldwg</b><br>Имя проекта:<br>Autodesk Civil 3D<br>Приложение:             |          |
| Di Bošaskriv a rovnov:<br>$\sim$ 100<br>all point                                                                                                    | Облегченная полилиния<br><b>3D полилиния</b>                                          | ⊟ © Поверхности<br>■ Поверхность: Земля<br><b>Tpaccu</b>                           |          |
| Вставить геоточки в чертеж<br>Помощь<br>Do.<br>Отмена                                                                                                    | Вставка блока<br><b>3D</b> грань                                                      | F Tpacca: Road to POLYGON FOR TRIALS<br><b>E TDacca: TO EXPLOSIVE STORAGE AREA</b> |          |
| <b>Danceol wypear flape Bocrowauklat - Snowon</b><br>Colin Правка Сормат Вид Стравка<br>1 673508.8228 2261170.7254 111.2089 "RT" "RT" ""<br>2 672944.9969 2261734.2448 111.3697 "SW2NH63" "SW2NH63" "" ""<br>3 672912.7901 2261750.8501 111.6289 "5-8/8" "5-R/8" "" "<br>4 672915.8756 2261754.8778 111.5301 "3-8/8" "3-R/8" ""<br>5 672926.8829 2261755.2848 111.3457 "ZABRB2/B" "ZABRB2/B" "" ""                                                                                                    | <b>3D</b> ceth<br>Геон: 3D полилиния с дугами<br>Геон: Полилиния Топокада<br>Все типы |                                                                                    |          |
| 6 672926.9387 2261755.1544 111.3058 "KZ" "" ""<br>7 672928.1231 2261754.1321 111.1647 "STM1F" "" "" ""<br>8 672917.0387 2261747.3479 111.5881 "5-R-RR44" "" "" "<br>9 672919.1725 2261745.5679 111.5839 "5-8-T44" ** ** **<br>10 672937.0230 2261747.3407 111.0657 "STMLF" ** ** **<br>11 672947.8491 2261738.8414 111.0820 "ZABRB2" ** ** **<br>12 672946.6624 2261736.4276 111.3502 "RT" ** ** **<br>13 672948.3432 2261735.0154 111.2860 "GGB2" "" "" ""<br>14 672944.2981 2261733.4740 111.2631 "8832/8" ** ** ** | Если файл существует<br><b>• Добавить точки</b><br><b>Переписать поверх</b>           |                                                                                    |          |
| 15 672942.7860 2261731.8127 111.4834 "3-R-RRSS" ** ** **<br>16 672942.3152 2261731.2710 111.2361 "8831/8" ** ** **<br>17 672941.8868 2261729.3864 111.2872 "8852/8" ** ** **<br>18 672940.8146 2261727.6497 111.5403 "5-R-V64" ** ** **                                                                                                    | Выход                                                                                 | Да<br>Отмена<br>Помошь                                                             |          |

Рис. 2. Исходные данные для создания цифровой модели рельефа

Рис. 3. Цифровая модель рельефа в nanoCAD GeoniCS. Инструменты редактирования

# Проектирование плана трассы дороги

nanoCAD GeoniCS предлагает расширенную систему проектирования и редактирования элементов трасс, функционал которой превышает возможности инструментов, включенных в состав других известных САПР.

В геометрический конструктор (рис. 4) входят средства построения различными способами прямых, кривых, переходных кривых (клотоид).

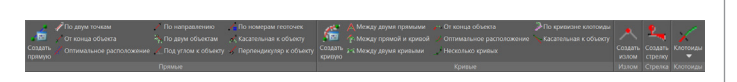

Рис. 4. Инструменты геометрического конструктора nanoCAD GeoniCS

Конструктор позволяет вписывать прямые и кривые в любых их сочетаниях и по любым критериям привязки к двум любым соседним объектам. В случае изменения одного объекта другой можно сразу же вписать заново и таким образом получить непрерывный, правильный геометрически и по условиям сопряжения прототип будущей оси трассы.

Допустим, посередине полосы дороги пользователем была построена полилиния, определяющая плановое положение ее оси. Чтобы создать из этой полилинии трассу, необходимо перейти на ленте во вкладку *Трасса* и выбрать команду *Из объектов*.

В диалоговом окне (рис. 5) обязательно следует ввести название трассы.

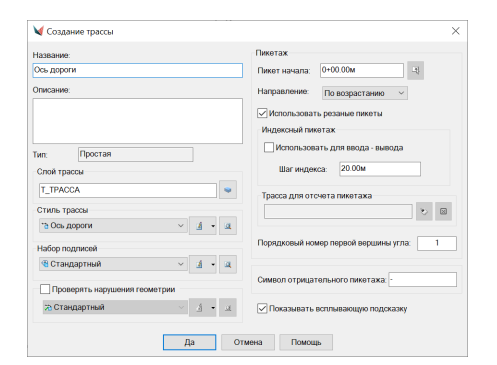

Рис. 5. Окно создания трассы

Затем задаются параметры оформления трассы:

- слой;
- стиль трассы;
- набор подписей;
- указание, проверять ли нарушения геометрии.

*Слой* можно оставить по умолчанию, выбрать нужный из списка или создать новый.

*Стиль трассы* определяет вид элементов трассы на чертеже: видимость компонентов, их цвет, тип, толщину. В ходе работы над проектом пользователь может, применяя эту настройку, менять стили отображения трассы (рис. 6).

|                        |         |              | Режимы отображения |                 |                 |               |  |
|------------------------|---------|--------------|--------------------|-----------------|-----------------|---------------|--|
| Двухмерный (2D)        |         |              |                    | Трехмерный (3D) |                 |               |  |
| Название компонента    | Вкл     | Cooli        | Швет               | Тип линий       |                 | Мас Вес л     |  |
| • Прямая               | Q       | 0            | red                | CENTER          | <ПоБл., 0.50 мм |               |  |
| • Кривая               | ö       | o            | blue               | <b>CENTER</b>   | <ПоБл., 0.50 мм |               |  |
| •Клотоида              | ö       | ō            | green              | CENTER          | <ПоБл., 0.50 мм |               |  |
| • излом                | $\circ$ | $\mathbf{0}$ | BYLAYER            | ПоСлою          | <ПоБл., 0.50 мм |               |  |
| • Стрелка направления  | ø       | $\mathbf{0}$ | BYLAYER            | ПоБлоку         | <ПоБл ПоСло     |               |  |
| • Продолжение прямых   | Q       | $\mathbf{0}$ | BYLAYER            | <b>HIDDEN</b>   |                 | 0.3000 По Сло |  |
| • Точка вершины угла   | ø       | $\mathbf{0}$ | BYLAYER            | ПоСлою          | <ПоБл ПоСло     |               |  |
| • Цельная линия трассы | ø       | Ō            | <b>BYLAYER</b>     | ПоСлою          |                 | <ПоБл ПоСло   |  |
|                        |         |              |                    |                 |                 |               |  |

Рис. 6. Окно настройки стиля трассы

Рис. 7. Плановое отображение трассы

Посредством команды *Создание трассы из объектов* полилиния будет преобразована в объект nanoCAD GeoniCS (его называют геоном) и отображена на чертеже. После преобразования полилинии в трассу программа автоматически разбивает пикетаж и проставляет подписи по трассе в соответствии с выбранным набором подписей (рис. 7).

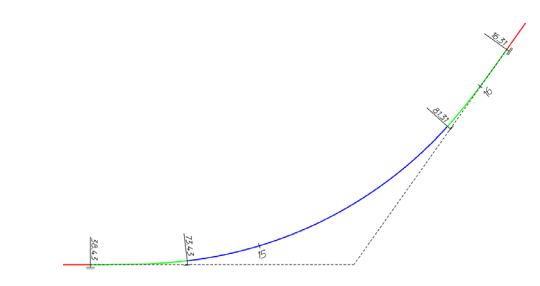

В *наборе подписей* трассы задаются стиль отображения подписей пикетов, а также вставка обозначений в начале и в конце круговых и переходных кривых. Для примера (рис. 8) был взят набор подписей "Стандартный", входящий в настройки стандартного шаблона nanoCAD GeoniCS.

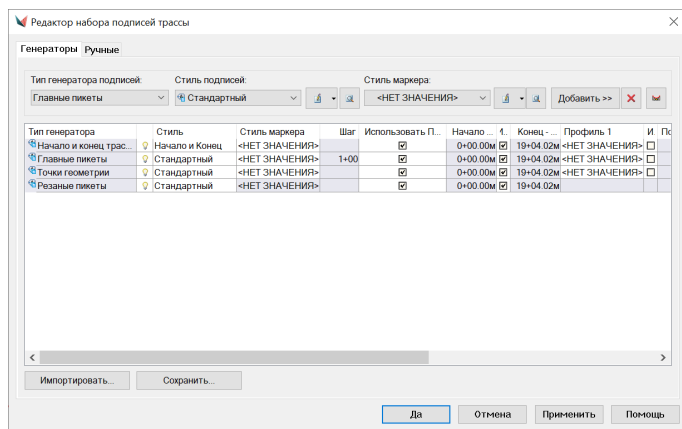

Рис. 8. Окно набора подписей трассы

Предположим, пользователю необходимо обозначить подписью вершины углов поворота трассы. nanoCAD GeoniCS позволяет выполнить подписывание трасс автоматически (с помощью генератора подписей) или вручную. В генераторе подписей выбирается соответствующий тип подписи ("Вершины углов"), а затем указывается стиль подписи – либо он создается в соответствии с принятым оформлением вершин трассы на плане. После этого настроенная подпись добавляется в существующий набор подписей трассы (рис. 9).

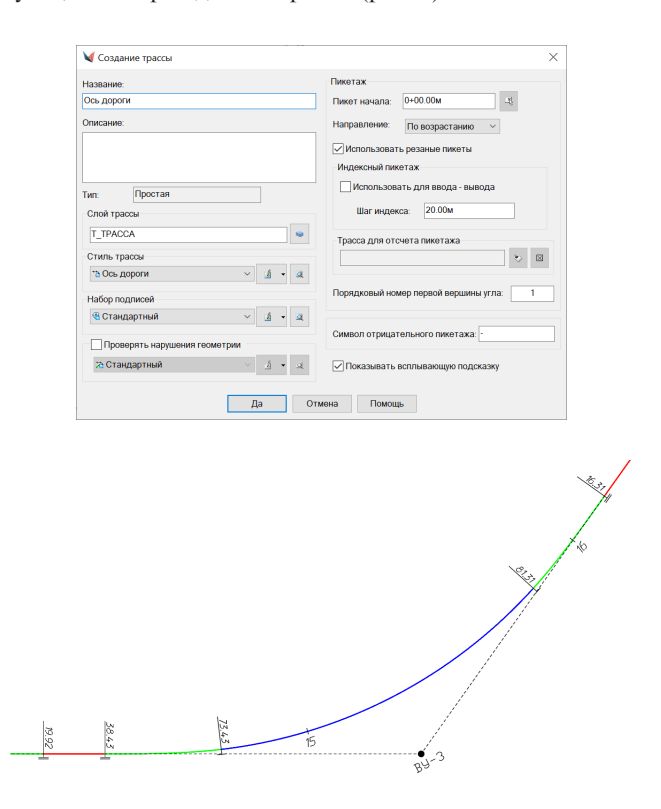

Рис. 9. Добавление подписей трассы

 $58$   $\scriptstyle\rm N$   $\scriptstyle\rm 1$  2023 | CADMASTER

Создание подписей вручную в указанных пользователем точках трассы производится при помощи команды *Подписать трассу* (рис. 10). В отличие от подписей, сформированных генератором, здесь при изменении трассы – например, при добавлении новых вершин – новые подписи не появляются автоматически. Зато подписи, созданные вручную, можно оттягивать – в отличие от сгенерированных.

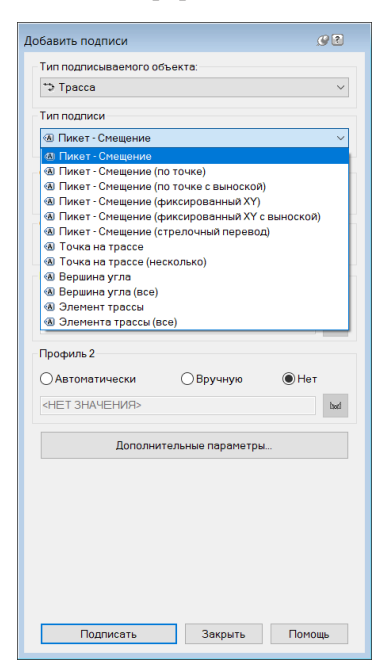

Рис. 10. Окно *Добавить подписи*

# Вывод ведомостей

Одной из немаловажных задач, которые нужно решать проектировщикам автомобильных и железных дорог, является вывод ведомостей в соответствии с требованиями к проектной документации (рис. 11). В nanoCAD GeoniCS такой функционал есть, пользователь может вывести:

- разбивочную ведомость;
- ведомость углов поворотов, прямых и кривых;
- ведомость элементов плана трассы;
- пикетажную ведомость;
- ведомость виража;
- ведомость стрелочных переводов.

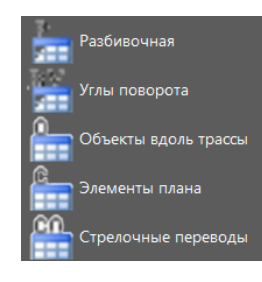

## Рис. 11. Инструменты создания ведомостей

Кроме того, в nanoCAD GeoniCS, применяя настроенные стили, можно создавать и настраивать пользовательские ведомости (рис. 12-14).

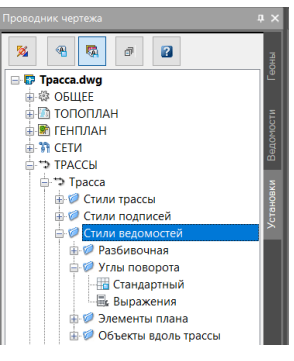

## Рис. 12. Проводник чертежа

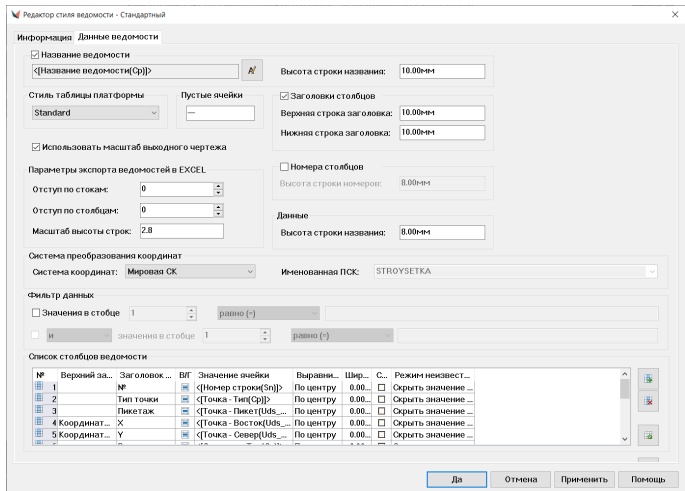

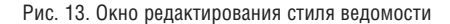

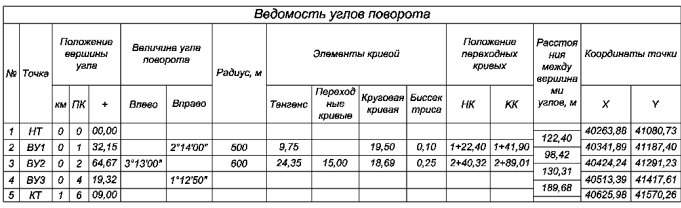

Рис. 14. Пример ведомости углов поворотов, прямых и кривых трассы

# Создание профиля автомобильной дороги

nanoCAD GeoniCS поддерживает различные способы создания продольного профиля по трассе:

- отрисовку вручную;
- создание по примитивам;
- создание по поверхности;
- **создание по 3D-полилинии;**
- ввод из текстового файла.

Например, используя ранее созданную поверхность и трассу, можно буквально за секунды построить по поверхности существующего рельефа профиль, который впоследствии будет динамически обновляться с изменением трассы.

В процессе создания продольного профиля и дальнейшей работы с ним пользователь nanoCAD GeoniCS имеет возможность управлять стилями окна профиля, стилями профиля и его подписями, а также наборами полосок окна профиля (рис. 15).

₩ Создать окно профиля  $\checkmark$ Happaulio Thannu Tpacca Окно профиля для трассы «Трасса» .<br>Пикетаж  $k_{min}$ Hayan  $0+00.00M$ 6+09.00m □ Задать диапазон -<br>Масштабы  $\vec{v}$  $0+0000m$  $B = 6 + 09.00$  $\frac{1}{1}$ . Enno Горизонтальный  $1.500$  $1:500$ 240.00m Вертикаль ый грунто 256.41<sub>M</sub> √Задать от Слой окна профил T\_OKHO\_ΠΡΟΦΙ/ΠΡ 230.00m 270.00m Стиль окна профил № Стандартный  $\sqrt{4}$   $\sqrt{2}$ Ра ГОСТ 21.701-2013\_Форма 5\_Дороги на зас: ∨ | 2 → | 2 **DI Показывать всплыв Автоматически обновлять содержимое окна и полосок** √ Расстояние до соседних горизонтальн Да Отмена Помощь

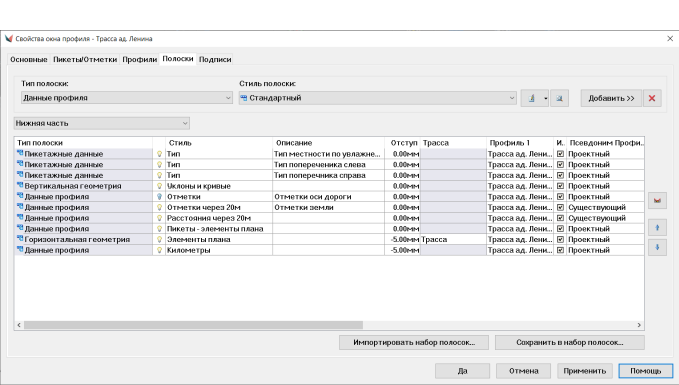

Можно задать, какие полосы данных включаются в окно профиля, и перемещать их относительно друг друга сверху или снизу. Однако прежде всего обратим внимание на настройку, предназначенную для заполнения данных в подпрофильной

Рис. 18. Свойства окна профиля, набор полосок

таблице: псевдонимы профилей (рис. 19).

Рис. 15. Создание окна профиля

*Стили окна профиля* используются для управления форматом графического отображения профиля, а также заголовком профиля и подписями координатных осей (рис. 16).

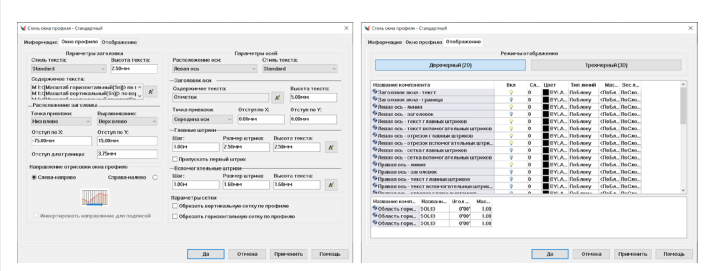

# Рис. 16. Стиль окна профиля

*Стили профиля* используются для управления изображением профиля, позволяя пользователю визуально распознавать и редактировать созданные профили.

*Стили подписей профиля* – мощный механизм управления видом и поведением подписей. С помощью подписей можно отображать пикетажные данные на профиле – например, пересекающие коммуникации (рис. 17).

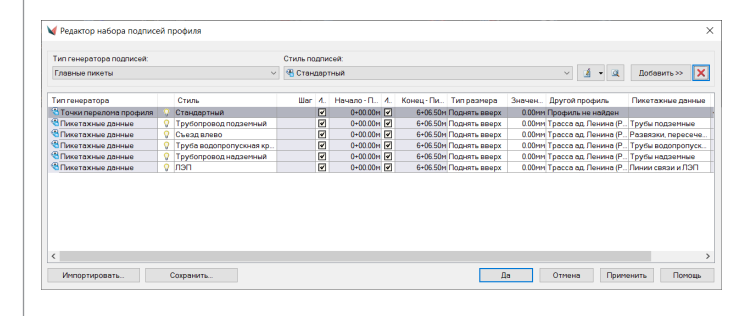

роги, проектные уклоны, расстояния и т.п. (рис. 20).

Рис. 20. Пример оформления продольного профиля автомобильной дороги

Для создания продольного профиля автомобильной дороги на незастроенной территории зачастую требуется ситуационный план, то есть развернутый план трассы и ситуация местности. В nanoCAD GeoniCS он формируется с помощью команды *Создать развернутый план трассы* из раздела *Утилиты окна* 

# Рис. 17. Окно редактора подписей профиля

*Набор полосок окна профиля* определяет форму и содержание необходимых данных подпрофильной таблицы по ГОСТ (рис. 18).

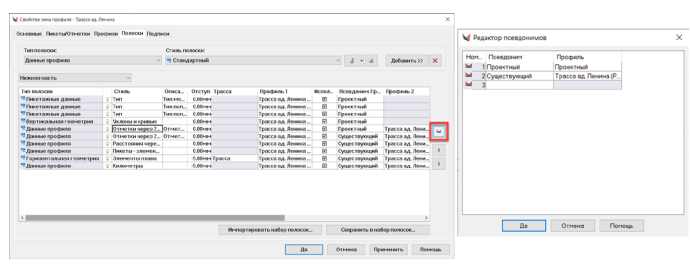

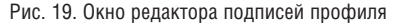

Используя этот инструмент, пользователь за считанные секунды получает заполненную подпрофильную таблицу со всеми необходимыми данными, такими как элементы плана трассы, отметки профиля земли, отметки проектного профиля оси до*профиля*. Суть работы алгоритма создания развернутого плана заключается в следующем. Запрашиваются ширины полос для отбора объектов справа и слева от трассы. Далее вокруг трассы создается буферная зона, по которой отбираются все объекты, которые могут быть обработаны, и находящиеся на слоях из списка (рис. 21).

### ₩ Настройка развернутого плана Общие параметры  $\begin{array}{c|c|c|c} \hline \textbf{1} & \textbf{1} & \textbf{1} & \textbf{1} \\ \hline \textbf{2} & \textbf{3} & \textbf{1} & \textbf{1} & \textbf{1} \\ \hline \textbf{3} & \textbf{1} & \textbf{1} & \textbf{1} & \textbf{1} \\ \hline \textbf{4} & \textbf{1} & \textbf{1} & \textbf{1} & \textbf{1} & \textbf{1} \\ \hline \textbf{5} & \textbf{1} & \textbf{1} & \textbf{1} & \textbf{1} & \textbf{1} \\ \hline \textbf{6} &$ и<br>3 Стандартная  $\sqrt{3}$ Ширина полосы справа: 20,00м  $\overline{\mathbf{5}}$  $\Box$ Mcn Сохранить в файл.. 30.00MM  $\overline{\mathbf{z}}$  $\mathbb{R}$ —<br>Пось исходной трассы размещать по центру .<br>Ть из фай Название развернутого плана Рамка Tpacca 0<br>Канализация<br>Линии\_электропередач\_(ЛЭП)\_возду<br>Столб\_круглый\_железобетонный<br>Электрокабели\_НН\_подземные Полилиния V 4 Столо\_круглын\_железооетонн<br>
→ 5 Электрокабели\_НН\_подземные<br>
→ 6 Электрокабели\_подземные<br>
→ 7 РЕЛЬЕФ<br>
→ 8 РАСТИТЕЛЬНОСТЬ И ГРУНТЫ ыи\_железооето<br>ил\_HH\_подземн<br>ил \_подземные Соседние трассь **Ayra** Kpyr Блок Текст OTKOC Штриховк Геоточка Да Отмена Помощь

Рис. 21. Окно настройки развернутого плана

# Заключение

Понятно, что формат статьи не позволяет в полной мере осветить все нюансы создания и оформления плана и профиля автомобильных дорог, что было бы интересно проектировщикам линейных объектов и геодезистам. Более подробно ознакомиться с темой позволит запись вебинара, проведенного автором этих строк: "Решение инженерно-геодезических задач в городской застройке с nanoCAD GeoniCS"1 . Также можно любым удобным способом напрямую обратиться к фокуспартнеру ООО "Нанософт разработка" – в компанию "АйДиТи". Кроме того, наши сертифицированные специалисты готовы предоставить необходимые консультации, касающиеся приобретения САПР-решений и работы с ними, лицензирования и оптимального конфигурирования, а при необходимости оказать услуги по внедрению, технической поддержке и по освоению ПО на профильных курсах в Авторизованном консультационном центре.

> *Юлия Папшева, компания "АйДиТи", ведущий специалист проектов внедрения по инфраструктуре*

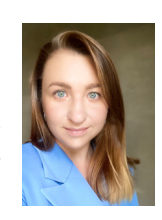

*1 www.youtube.com/watch?v=IiT65\_zjpas&t=1242s.*

Компания "АйДиТи" – один из ведущих отечественных поставщиков лицензионного программного обеспечения, системный интегратор в области автоматизации проектирования и конструирования для предприятий любых отраслевых направлений и масштабов.

Компания "АйДиТи" осуществляет:

- поставки лицензионного программного обеспечения как корпоративные, так и розничные;
- консалтинг и внедрение САПР и BIM;
- авторизованное обучение;
- техническую поддержку.

Партнеры "АйДиТи" – ведущие производители программного обеспечения, отметившие компанию высокими партнерскими статусами. Заказчики "АйДиТи" – тысячи коммерческих и государственных структур, а также частных пользователей, работающих в различных отраслях.

Региональные представительства "АйДиТи" гарантируют заказчикам одинаково полный спектр продуктов и услуг от единой команды специалистов компании в каждом регионе Российской ды специи.<br>Федерации.

Официальный сайт компании: *idtsoft.ru*.

# О компании "Нанософт разработка" О компании "АйДиТи"

"Нанософт разработка" – ведущий российский разработчик инженерных программных продуктов и вертикальных профессионально ориентированных решений на Платформе nanoCAD. Все программные продукты компании включены в Единый реестр российских программ для электронных вычислительных машин и баз данных.

Компания "Нанософт разработка" предлагает сбалансированный портфель качественных и доступных лицензионных программных продуктов для эффективного формирования современной IT-инфраструктуры России.

- Базовая САПР-платформа.
- Прикладные программы.
- Трехмерное моделирование.
- Совместимость с форматом \*.dwg.
- Соответствие российским стандартам.

Официальный сайт компании: *nanocad.ru.*